# Configuración de Telepresence Endpoint SIP Registration en Expressway

## Contenido

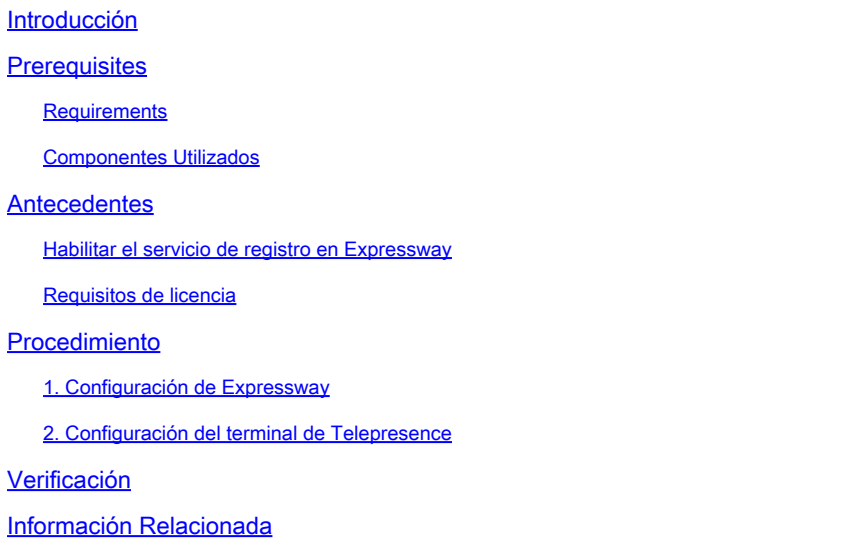

### Introducción

Este documento describe los pasos de configuración básicos para registrar los dispositivos de telepresencia en Expressway.

### **Prerequisites**

#### **Requirements**

Cisco recomienda que tenga conocimiento sobre estos temas:

- Serie de Expressway.
- Terminales de telepresencia.
- Protocolo SIP.

#### Componentes Utilizados

La información que contiene este documento se basa en las siguientes versiones de software y hardware.

- Terminales de Telepresence que ejecutan la versión de software RoomOS 11.9.
- Servidor de la serie Expressway que ejecuta la versión de software X14.

La información que contiene este documento se creó a partir de los dispositivos en un ambiente de laboratorio específico. Todos los dispositivos que se utilizan en este documento se pusieron en funcionamiento con una configuración verificada (predeterminada). Si tiene una red en vivo, asegúrese de entender el posible impacto de cualquier comando.

### Antecedentes

Expressway puede actuar como servidor de registro y control de llamadas para terminales de telepresencia a través de los protocolos SIP y H.323. Expressway-C y Expressway-E se pueden configurar como registrador; sin embargo, el enfoque más común es registrar los extremos de telepresencia en Expressway-C, ya que se trata del servidor que se encuentra en la red corporativa interna.

Habilitar el servicio de registro en Expressway

El servicio de registro se puede habilitar desde la GUI de Expressway, ejecutando la configuración del servicio desde el enlace disponible en General > Overview > Run service setup:

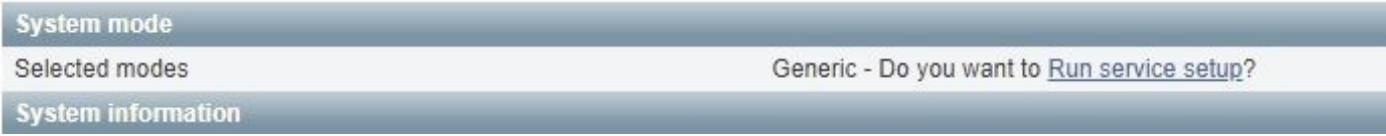

Esta configuración se puede ejecutar durante la configuración inicial del servidor o en cualquier otro momento si los servicios deben activarse en el futuro. Si la configuración del servicio se ha ejecutado antes, la página Descripción general muestra un enlace Volver a la configuración del servicio en su lugar:

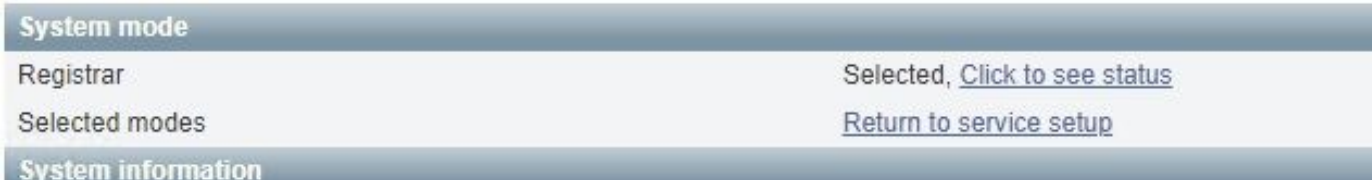

Para habilitar el servicio, en la lista de comprobación Seleccionar servicios, elija Registrar.

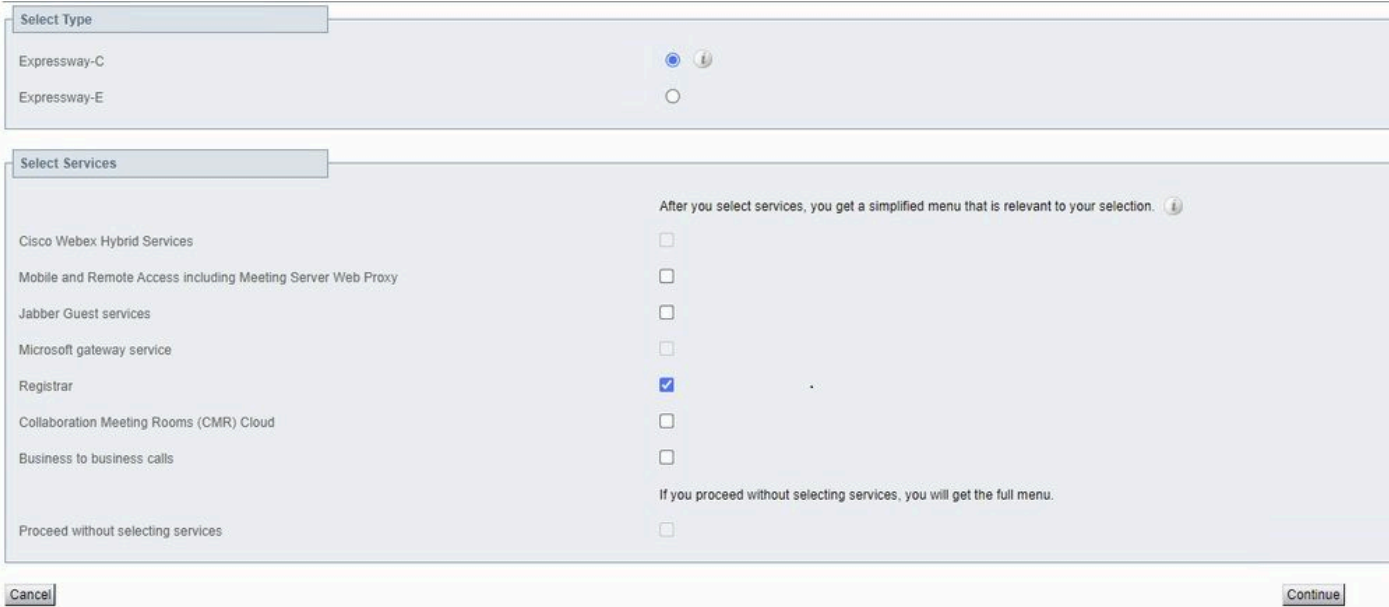

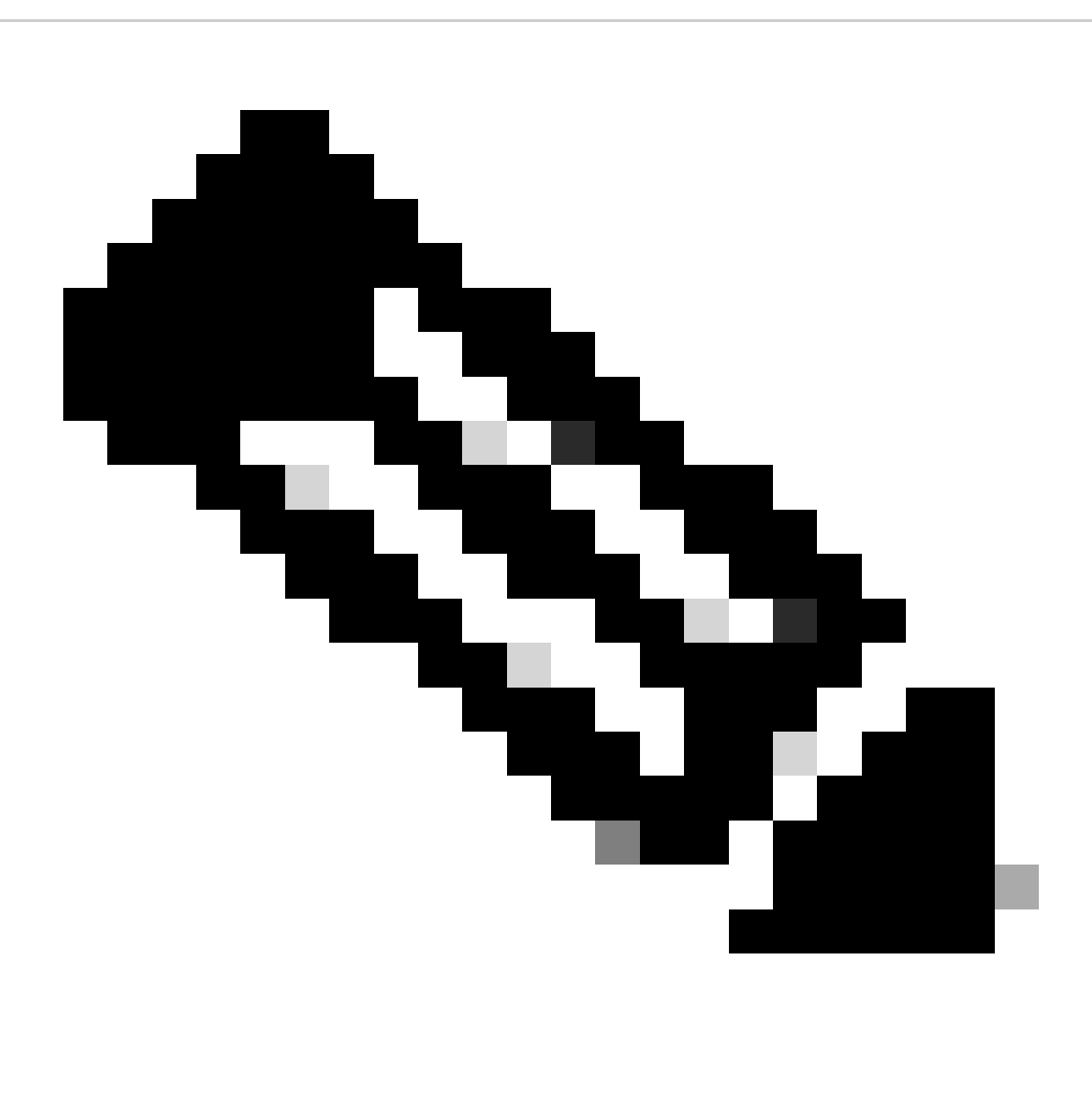

Nota: la configuración del servicio siempre se inicia con todas las opciones sin marcar, independientemente de si los servicios se han activado previamente o no.

Haga clic en Continuar y complete los pasos restantes de la configuración del servicio para que los cambios surtan efecto.

#### Requisitos de licencia

Los tipos de licencia correctos deben estar disponibles para que Expressway acepte registros. La cantidad de licencias disponibles determina la cantidad de terminales de telepresencia que se pueden registrar en Expressway. Hay dos tipos de licencias de registro disponibles:

- Licencia del sistema de salas de TelePresence
- Licencia de sistema de escritorio

Los dispositivos SIP de esta lista se registran como sistemas de escritorio; todos los demás dispositivos se consideran sistemas de sala:

- Cisco TelePresence EX60
- Cisco TelePresence EX90
- Cisco Webex DX70
- Cisco Webex DX80

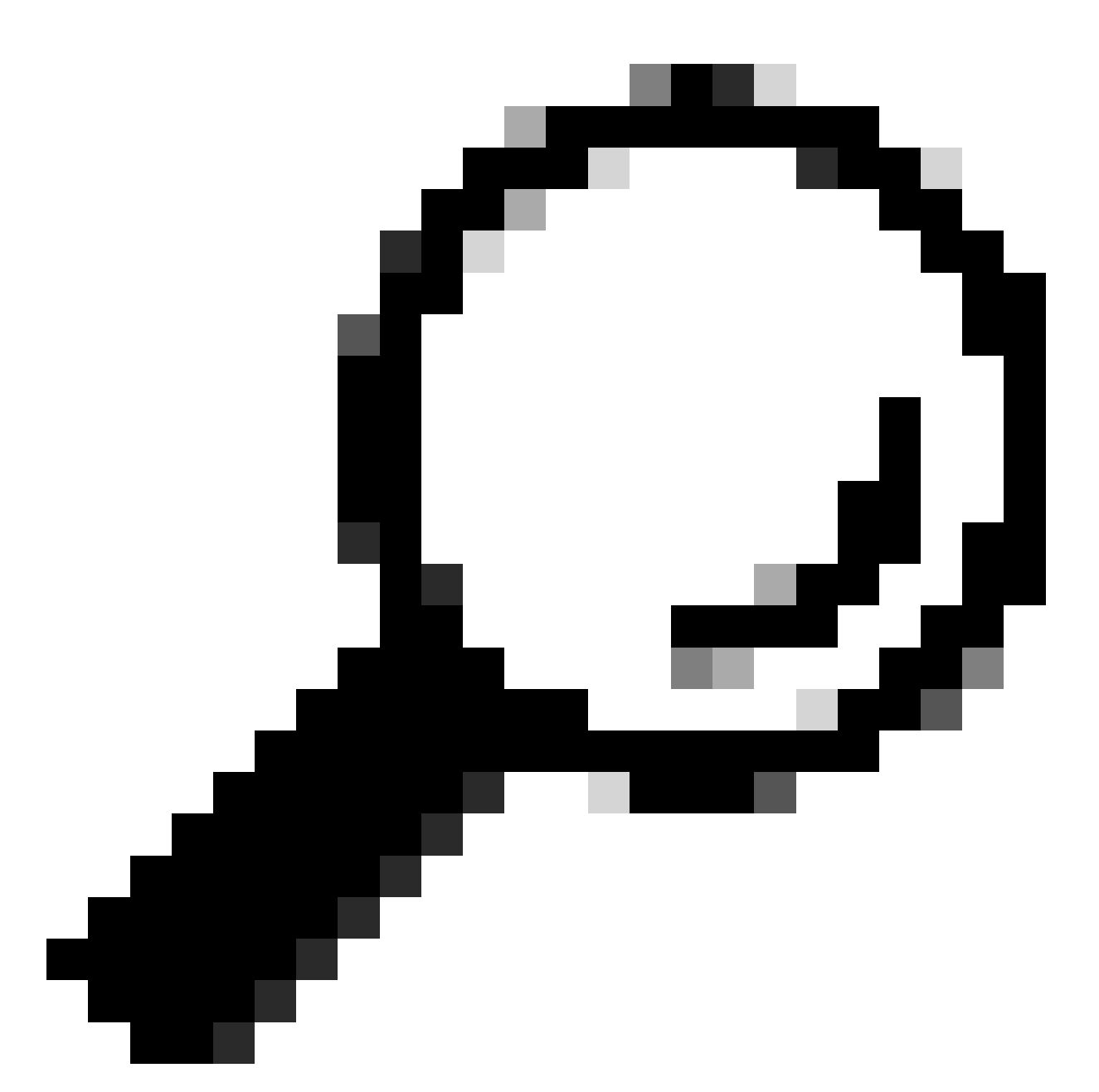

Consejo: Las series Webex Desk y Webex Desk Pro no se encuentran en esta lista y no se registran como sistema de escritorio. Consumen una licencia del sistema de salas de TelePresence.

Puede encontrar información más detallada sobre las licencias en la [Guía del administrador de](https://www.cisco.com/c/en/us/td/docs/voice_ip_comm/expressway/admin_guide/X14-2/exwy_b_cisco-expressway-administrator-guide-x142/exwy_m_call-types-and-licensing-x142.html#reference_964666B2527E30BC7C20E76E262CDE02) Cisco Expressway

Procedimiento

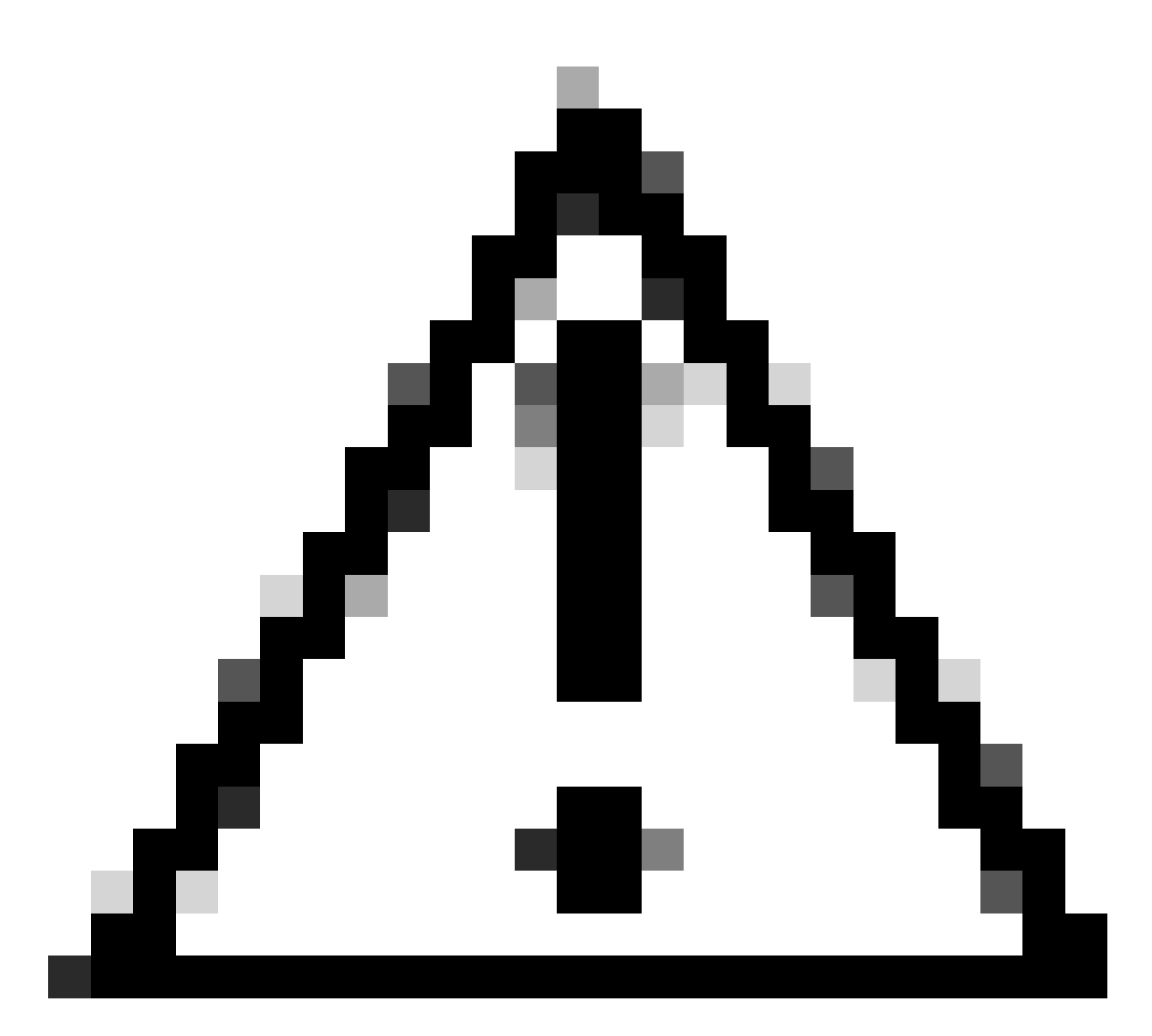

Precaución: este documento utiliza la configuración básica de registro, lo que da como resultado un registro no seguro. Con esta configuración, la señalización SIP se puede inspeccionar en texto sin formato en una captura de paquetes. Consulte el terminal de telepresencia y las guías del administrador de Expressway para obtener más información sobre la configuración de TLS para configurar registros seguros con señalización SIP cifrada.

#### 1. Configuración de Expressway

1. Inicie sesión en la GUI web de Expressway. Si hay un clúster, inicie sesión en el servidor principal.

- 2. Navegue hasta Configuración > Dominios > Nuevo.
- 3. Introduzca el nombre del dominio de registro en Nombre de dominio.
- 4. Asegúrese de que SIP registrations and provisioning on Expressway esté configurado en On.

5. Deje el resto de las configuraciones con su valor predeterminado. Haga clic en Create domain.

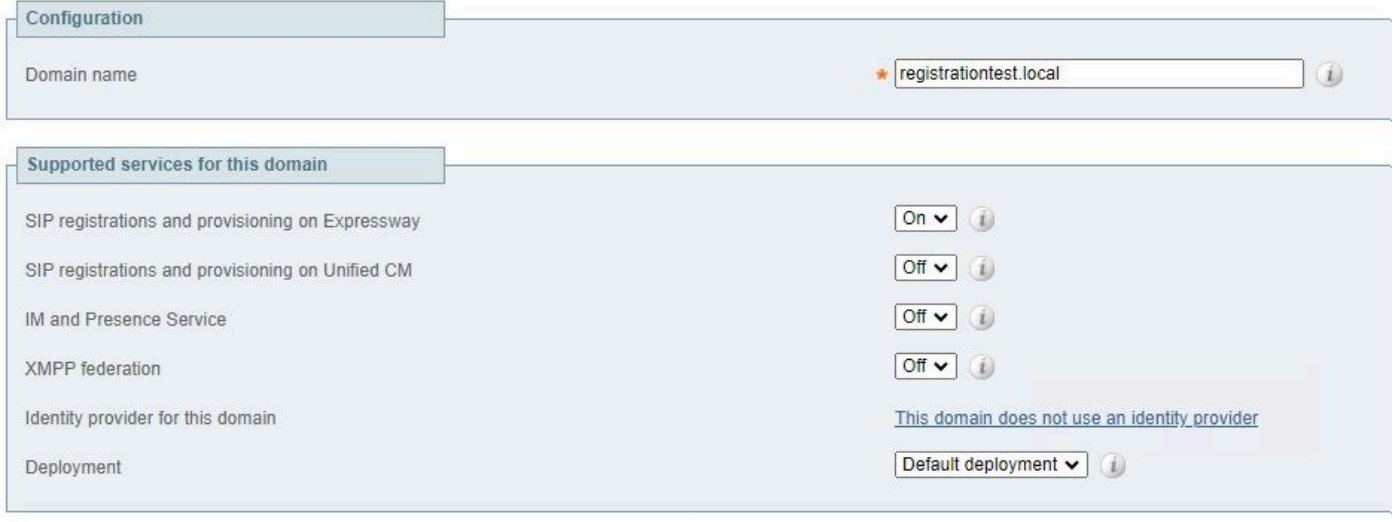

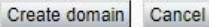

6. Navegue hasta Configuración > Registro > Configuración, establezca la política de restricción en Permitir Lista. Click Save.

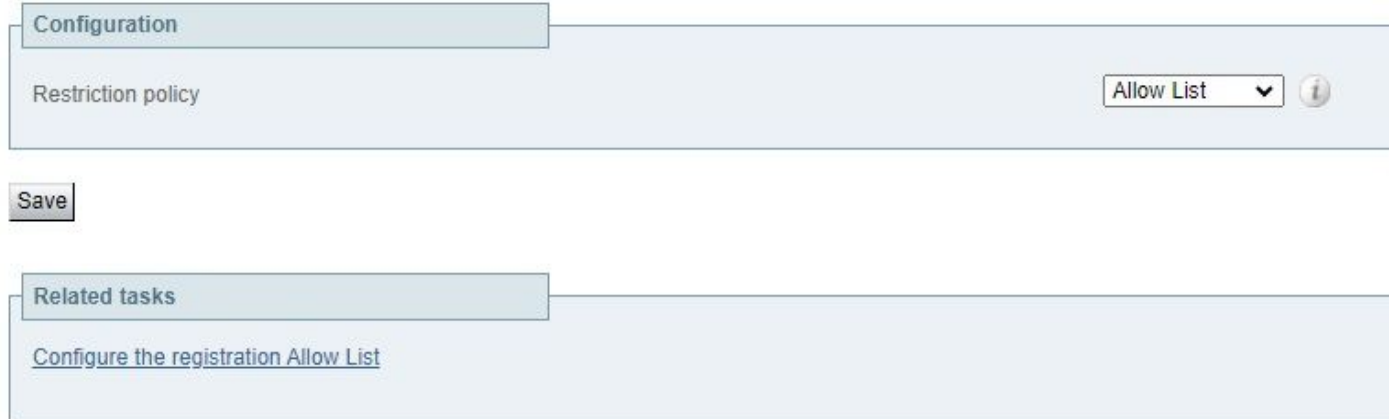

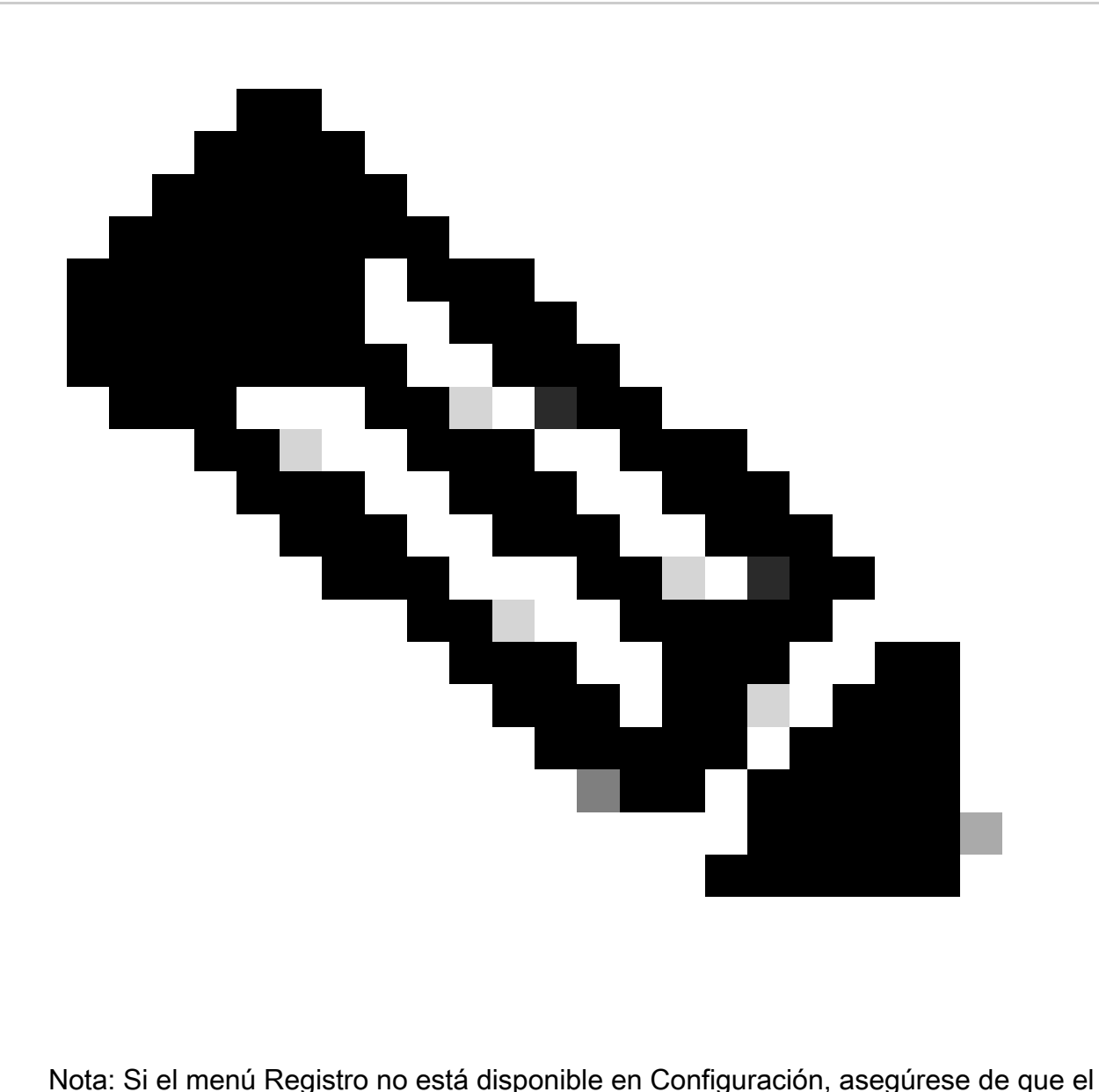

servicio de registro se haya habilitado como se describe en la sección Información en segundo plano.

7. En la parte inferior de la página, haga clic en Configure the registration Allow List, y haga clic en New.

8. Introduzca una descripción para la regla (opcional).

9. En el menú desplegable Tipo de patrón, seleccione Regex.

10. En el campo Cadena de patrón, ingrese la expresión .\*@ y agregue el nombre de dominio que ingresó en el paso 3.

11. Haga clic en Agregar patrón de lista de permitidos.

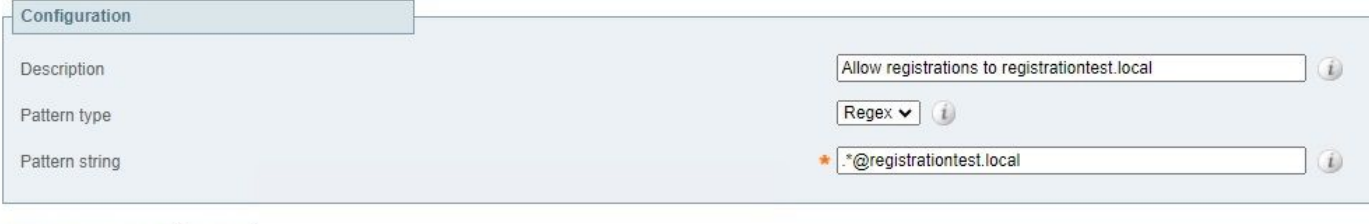

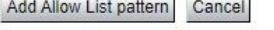

### 2. Configuración del terminal de Telepresence

- 1. Inicie sesión en la GUI web de su terminal de telepresencia.
- 2. Navegue hasta Settings > Configurations > NetworkServices y asegúrese de que el protocolo SIP esté habilitado al establecer SIP Mode en On.
- 3. Vaya a Configuración > Configuraciones > SIP.
- 4. Establezca ANAT en Off. Expressway no admite esta característica.
- 5. Ingrese el FQDN o la dirección IP de sus Expressway(s) en los campos Proxy [n]Address. Puede introducir las direcciones de hasta 4 pares de clúster de Expressway para proporcionar redundancia.
- 6. Establezca TlsVerify en Off y DefaultTransport en TCP.
- 7. Establezca Type en Standard.
- En el campo URI, introduzca el URI que utiliza el dispositivo para identificarse. Este es el 8. URI que se debe marcar para llamar al dispositivo. Debe tener el formato host@domain, donde la parte del host es una cadena alfanumérica y la parte del dominio es el dominio configurado previamente en Expressway.
- 9. Click Save.

Esta imagen proporciona ejemplos de configuración utilizados en un entorno de laboratorio:

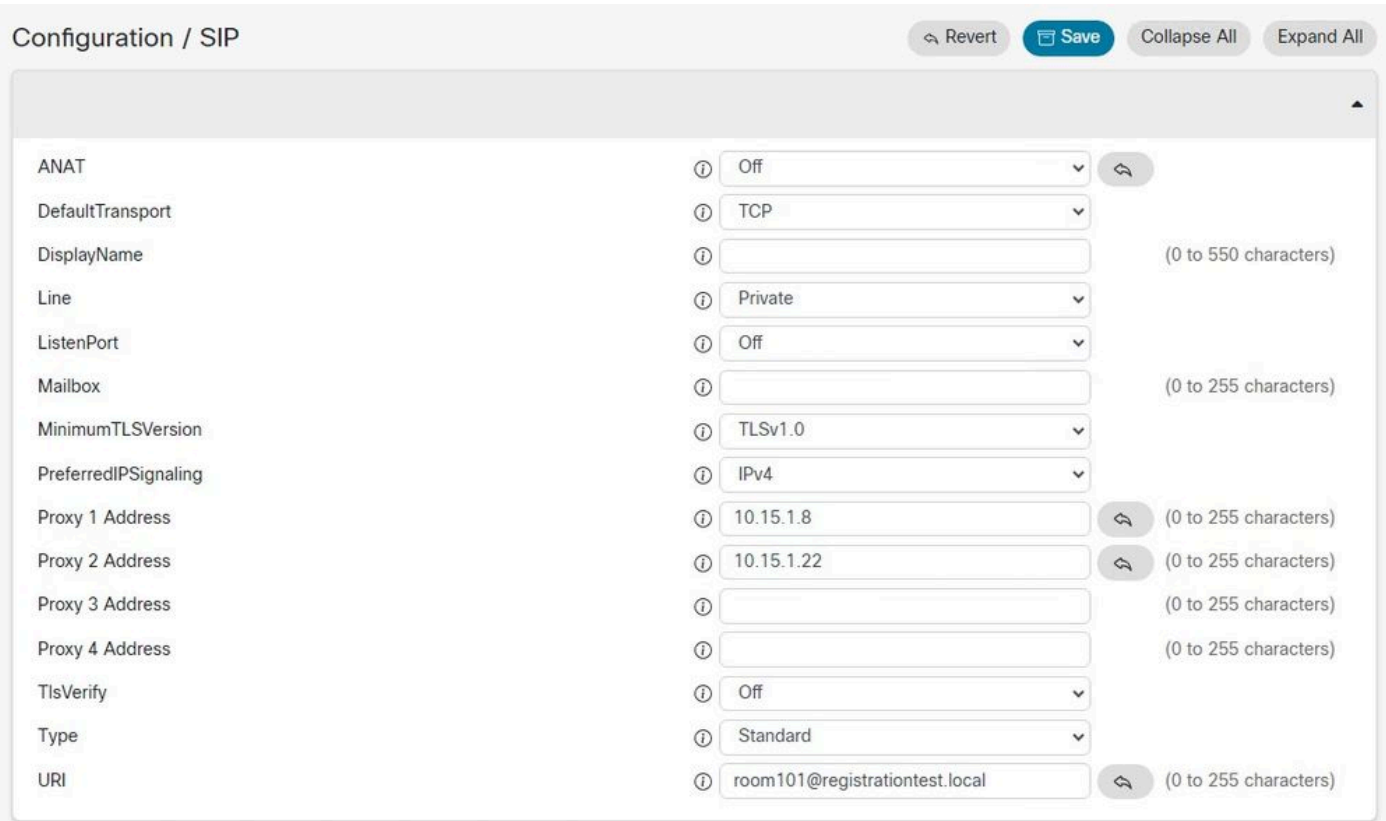

### Verificación

Después de guardar la configuración, el estado de registro se puede verificar en Settings > Statuses > SIP > Registration. Como se muestra en esta imagen, el registro se realiza correctamente en este ejemplo:

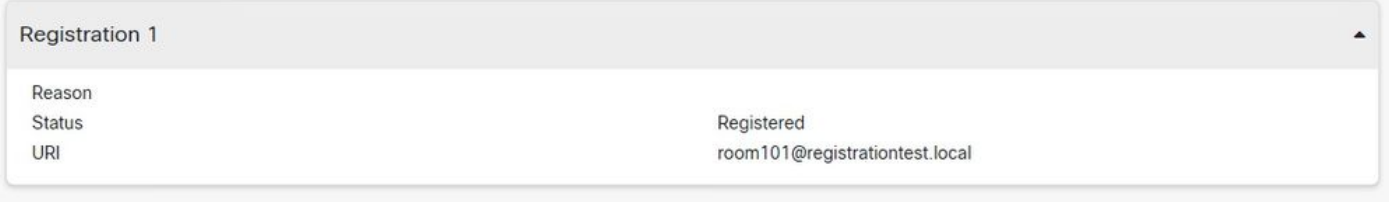

En caso de que no se registre, esta sección muestra el motivo del error. En este ejemplo, el campo de motivo muestra que Expressway devolvió un error 403 prohibido en respuesta a la solicitud SIP REGISTER, lo que sugiere que deben revisarse las reglas de la directiva de registro.

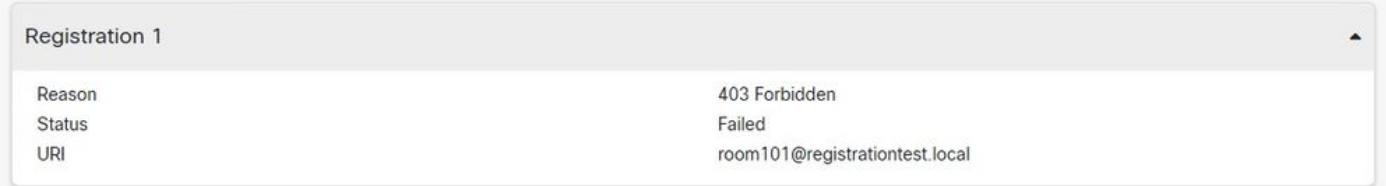

Los registros también se pueden verificar en Expressway navegando hasta Status > Registrations. Se puede mostrar una lista de registros por dispositivo, por URI o como informe histórico. Esta imagen muestra un ejemplo de un informe de registro por nombre de dispositivo:

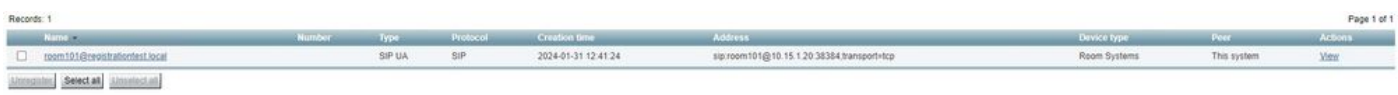

## Información Relacionada

[Configuración de SIP desde la Guía del administrador de RoomOS.](https://www.cisco.com/c/dam/en/us/td/docs/telepresence/endpoint/roomos-119/desk-room-board-administration-guide-roomos-119.pdf#page=279)

[Capítulo Control de registro de la Guía del administrador de Expressway versión X14.](https://www.cisco.com/c/en/us/td/docs/voice_ip_comm/expressway/admin_guide/X14-0/exwy_b_cisco-expressway-administrator-guide/exwy_m_registration-control.html)

#### Acerca de esta traducción

Cisco ha traducido este documento combinando la traducción automática y los recursos humanos a fin de ofrecer a nuestros usuarios en todo el mundo contenido en su propio idioma.

Tenga en cuenta que incluso la mejor traducción automática podría no ser tan precisa como la proporcionada por un traductor profesional.

Cisco Systems, Inc. no asume ninguna responsabilidad por la precisión de estas traducciones y recomienda remitirse siempre al documento original escrito en inglés (insertar vínculo URL).